# SecuPlace ®

### Quick User Guide

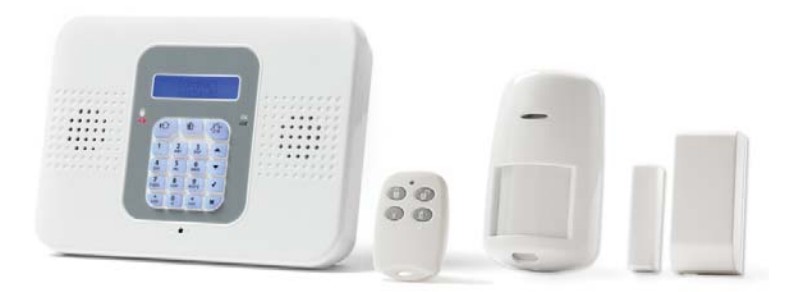

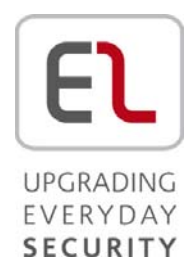

This manual is found at www.eaglesecuritysolutions.co.uk

#### Connecting to MyELAS

To get started connect to MyELAS via the Web or Smartphone apps.

#### Registering & Logging into MyELAS – Web App

- > To register to MyELAS:
	- 1. Go to: www.MyELAS.com/register. On the registration screen fill in all required fields:

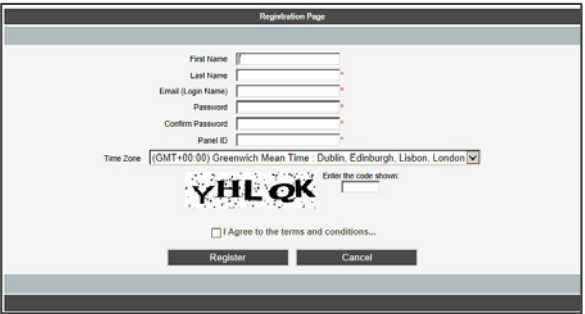

- 2. Press REGISTER.
- 3. Open the e-mail (sent to the e-mail address defined as the Login name), and then click the link.
- > To log in to MyELAS:
	- 1. Go to: www.MyELAS.com. On the login screen enter the user name and password used when registering:

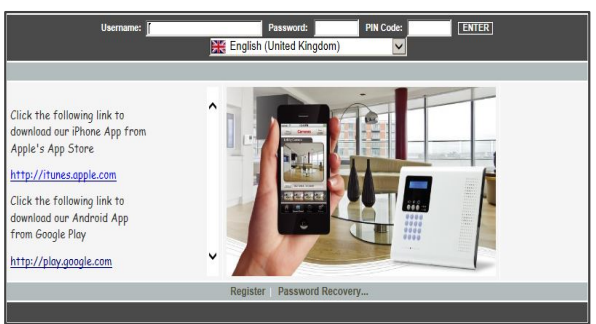

2. Enter your PIN code (same as your user code – the default master code is 1234), and then press ENTER.

Registering & Logging into MyELAS – Smartphone App

#### > To register to MyELAS:

1. Download the Smartphone app:

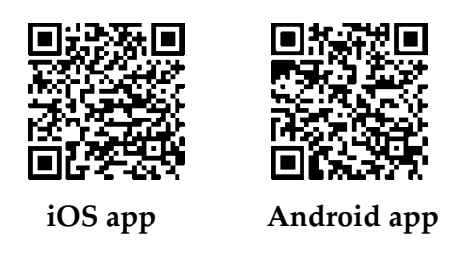

2. On the registration screen fill in all required fields:

|            | ◎ 1 12:07                         | ***** ORANGE 4G 12:02 PM<br>容义                 |
|------------|-----------------------------------|------------------------------------------------|
|            | $E =$                             | $\bigcup$ Login<br>Register                    |
| Email      |                                   |                                                |
| First Name |                                   | Email                                          |
| Last Name  |                                   | First name                                     |
| Password   |                                   | Last name                                      |
|            | Confirm Password                  | Password                                       |
| Panel ID   |                                   | Verify password                                |
|            | (GMT-12:00) Internation           | Panel ID                                       |
|            | I Agree to the Terms & Conditions | Time Zone<br>I Agree to the Terms & Conditions |
|            | Register                          | Register                                       |
|            |                                   |                                                |

Android registration screen iOS registration screen

- 3. Press Register.
- 4. Open the e-mail (sent to the e-mail address defined as the Login name), and then click the link.
- > To login to MyELAS:
	- 1. Go to the Login screen.

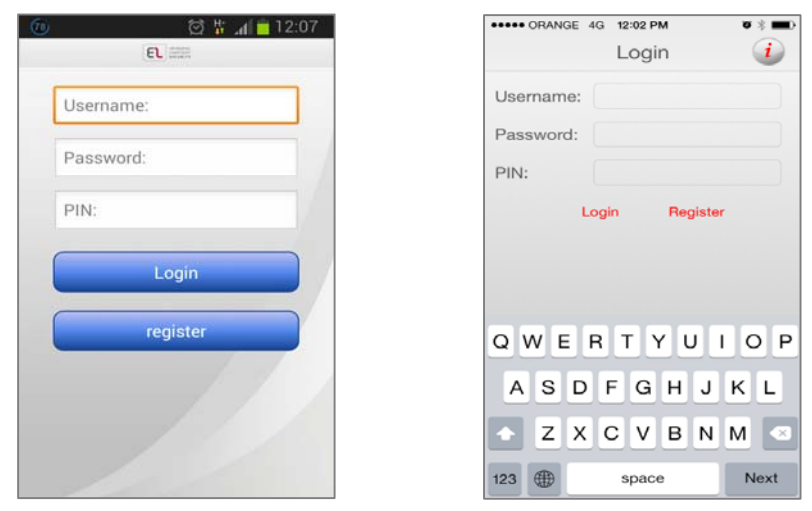

Android login screen iOS login screen

- 2. Enter the user name and password used when registering.
- 3. Enter your PIN code (same as your user code the default master code is 1234).
- 4. Press ENTER.

#### Describing Control Panel Keypad & System LEDs

#### Control Panel Keypad

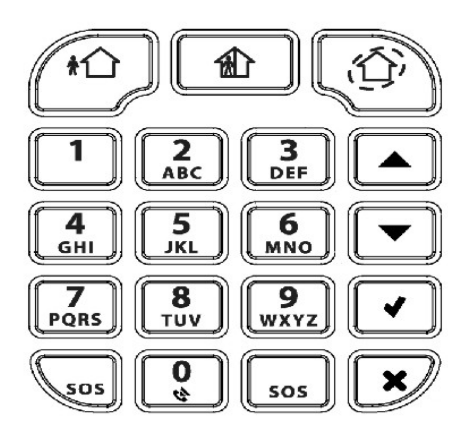

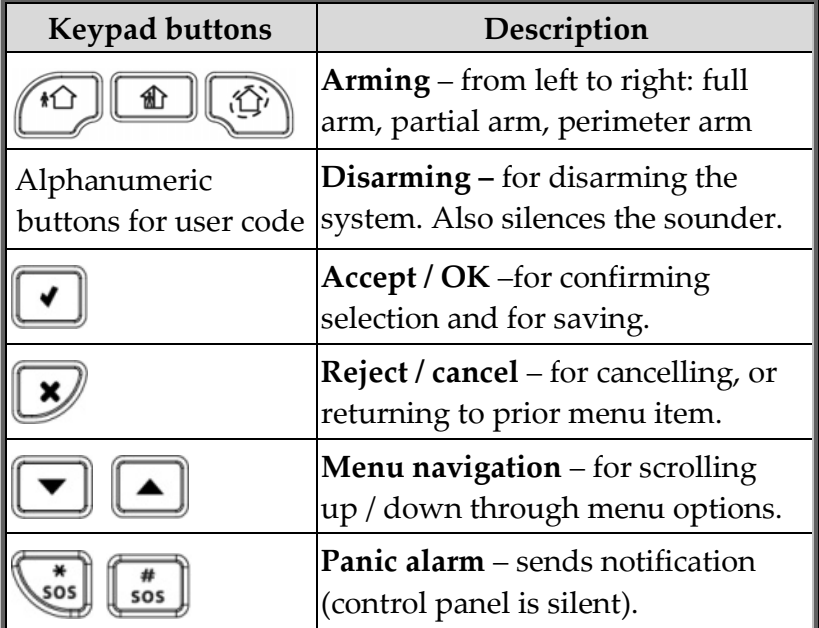

#### Control Panel LEDs

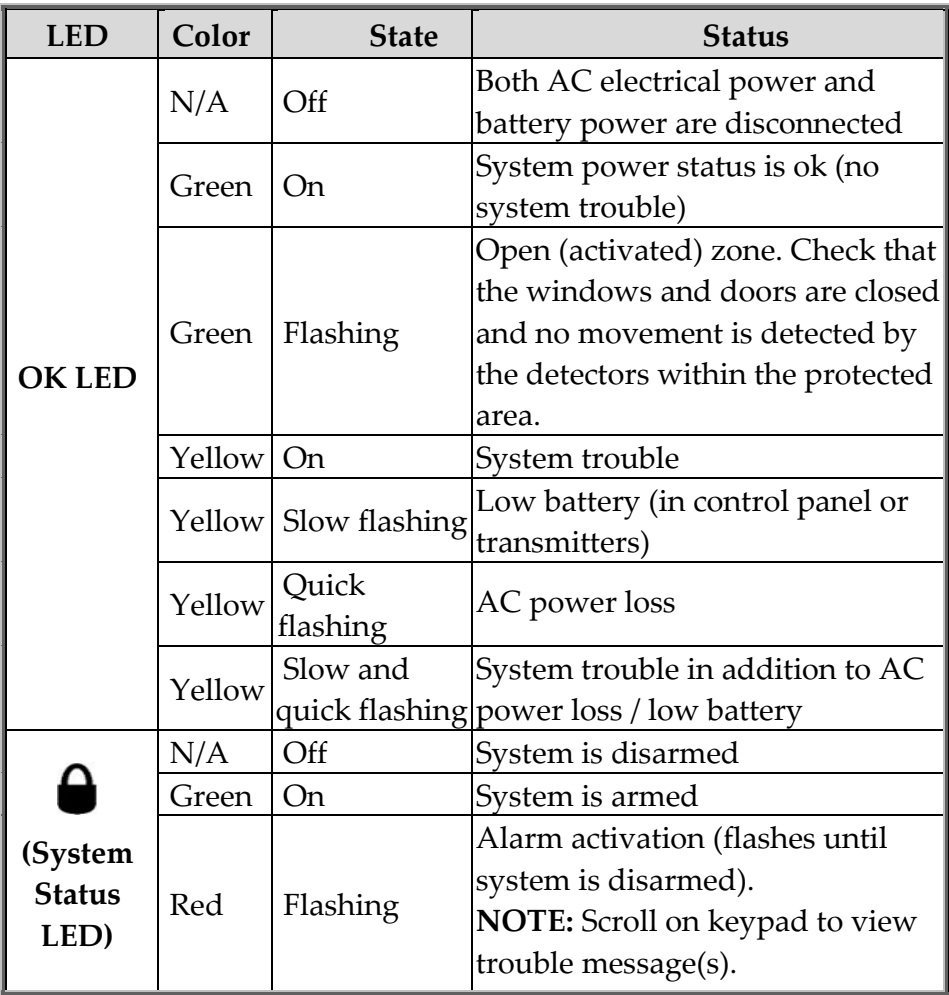

#### Keyfob LED

The keyfob LED flashes once when transmitting a command, and flashes repeatedly to indicate a low battery condition.

#### PIR-Pet Detector LED

The PIR-Pet detector LED flashes upon detection.

#### Defining Users & Follow-Me Contact

SecuPlace supports up to 32 users, each requiring a unique 4-digit user code to operate the system.

NOTE: Controlled codes communicate your system commands to the alarm receiving centre, whereas non-controlled codes do not.

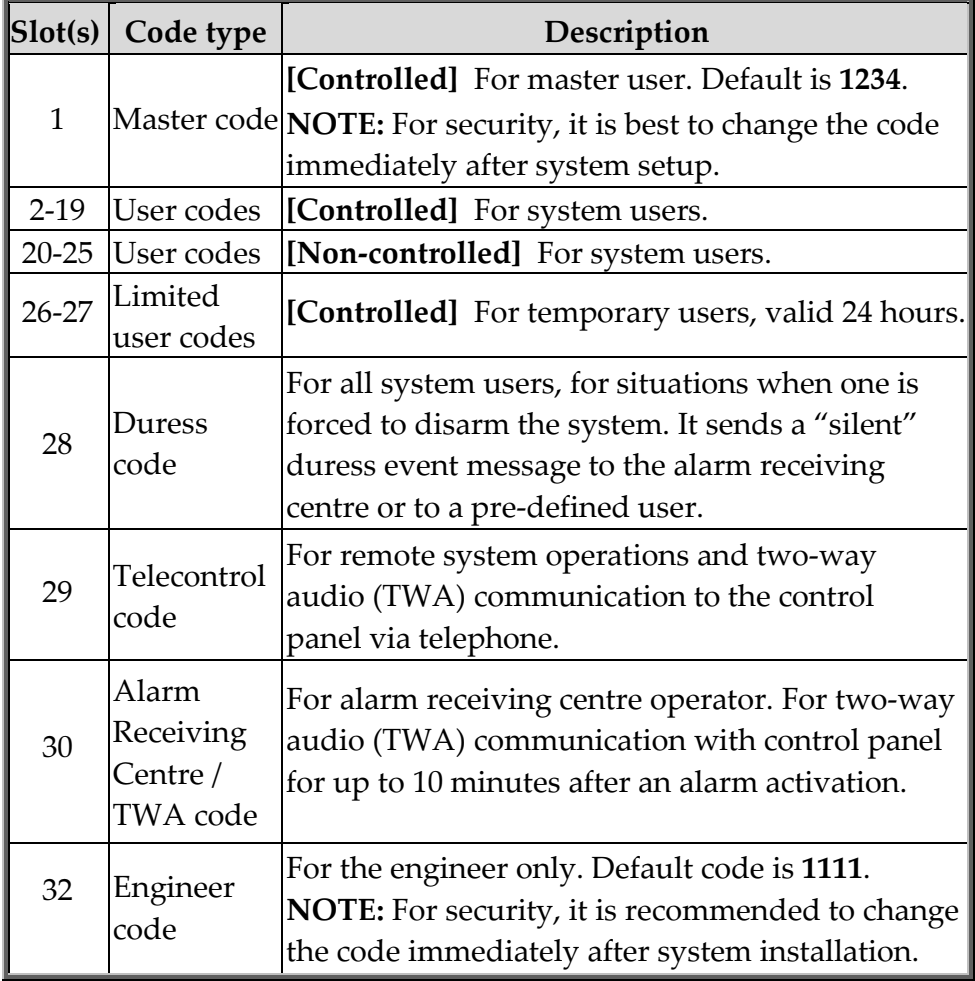

#### Defining User Codes

System user codes are typically designated from MyELAS. They can also be assigned from the control panel by the Master user.

#### > To define user codes at the control panel:

- 1. Press  $\Box$ , and then enter the master code (default is 1234) or the engineer code (default is 1111).
- 2. Use  $\Box$  to scroll to 4. USER CODES, then press
- to scroll to the specific code slot that you would like to assign, edit or delete (see chart above for the

available slots and their descriptions), and then press

4. Scroll and select either: 1. EDIT CODE (to change or delete a code) or 2.DESCRIPTOR (to change the code description

/ name), and then press  $\frac{1}{2}$ 

- 5. Enter either the changed code or the changed code description as follows:
	- • $\bigcup$ Use to move from character to character on the display (or wait a second after entering a character to automatically move to the next space).
	- • Press any button repeatedly to toggle between the letters and number printed on it.
	- •Press  $\overline{\mathbb{S}_{\text{ss}}^{*}}$  to delete a character.

NOTE: If you want to delete a code, change it to 0000.

6. Press  $\cup$  to confirm.

#### Designating a Follow Me Contact Number

Designate the cell phone number of a system user to receive SMS Follow Me notifications of system events.

#### > To designate a Follow Me number:

- 1. At the control panel press  $\Box$ , then enter the master code (default is 1234) or the engineer code (default is 1111).
- 2. Use  $\boxed{\bullet}$  to scroll to 5. FOLLOW ME #, then press
- 3. Enter the area code and number, and then press

NOTE: To edit the number, scroll to 5. FOLLOW ME #, then

press  $\boxed{\bullet}$ . Use  $\boxed{\bullet}$  to move between digits, and press  $\begin{bmatrix} \frac{\sqrt{505}}{505} \end{bmatrix}$  to delete a digit.

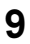

#### Performing Commands

User-performed commands can be performed at the control panel, keyfob, and via the Smartphone and Web apps.

Control Panel and Keyfob Commands

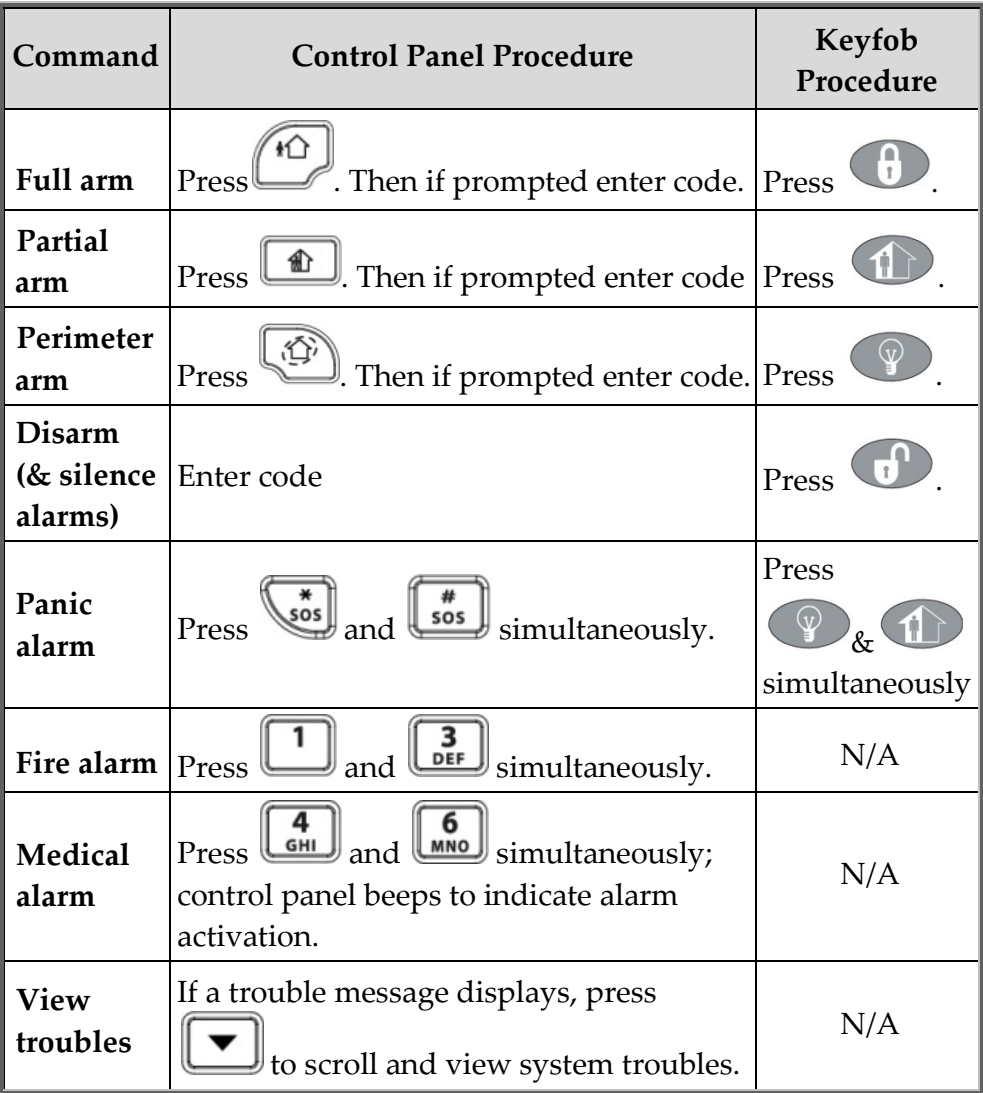

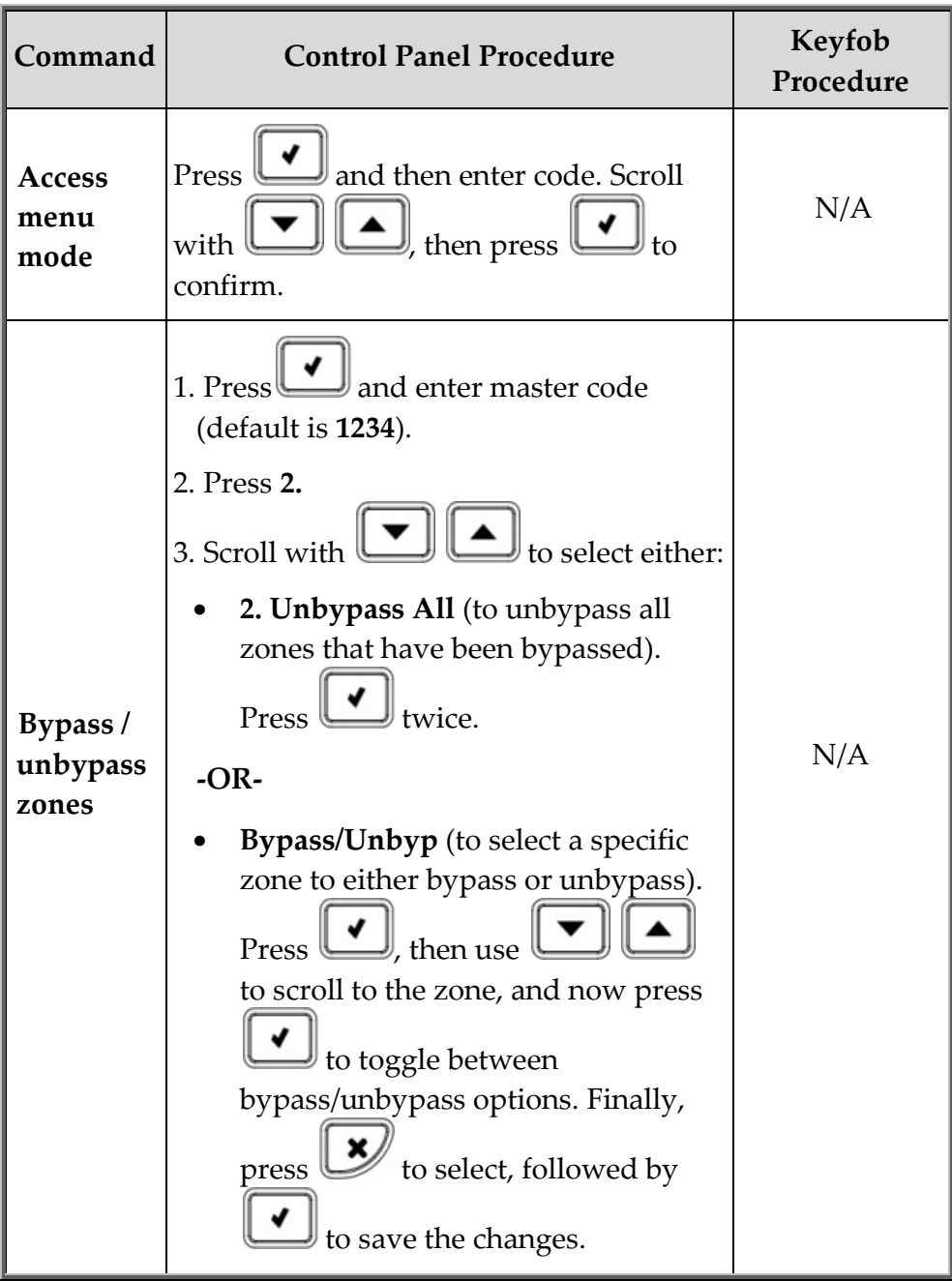

#### SMS Commands

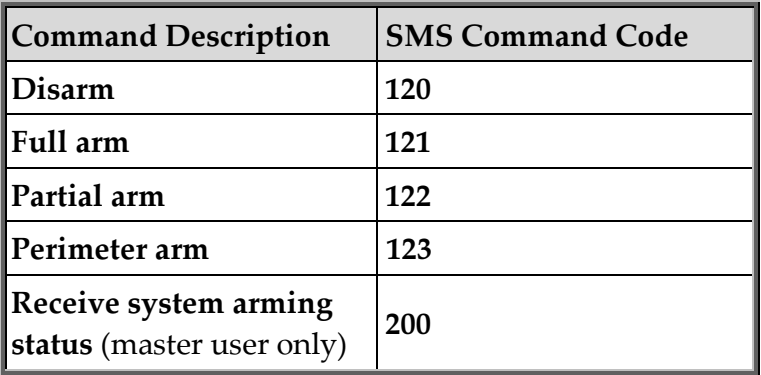

#### > To send a command by SMS:

From your cell phone, enter text (in the order of this example):

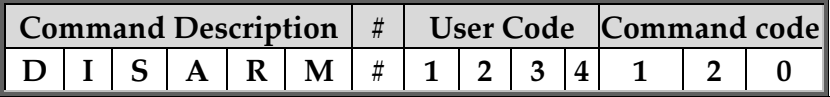

#### NOTES:

- •Command description is optional. You can start with the #.
- Command description can be up to 43 characters long, using either capital or lower case letters.
- Do not leave spaces between the entered text.

#### Telephone "Telecontrol" Commands

#### > To use Telecontrol commands:

- 1. Call the phone (regular or cellular) that is connected to the control panel at the premises:
	- [Regular phone]: Wait for 3 rings and hang up. Then wait at least 5 seconds and dial the number again – after the second ring the system answers and 2 tones are sounded.
	- [Cell phone]: Wait until the system answers and 2 tones are sounded.
- 2. Within 15 seconds, enter 29 (Telecontrol code), and after a tone sounds, select the operation you wish to perform:

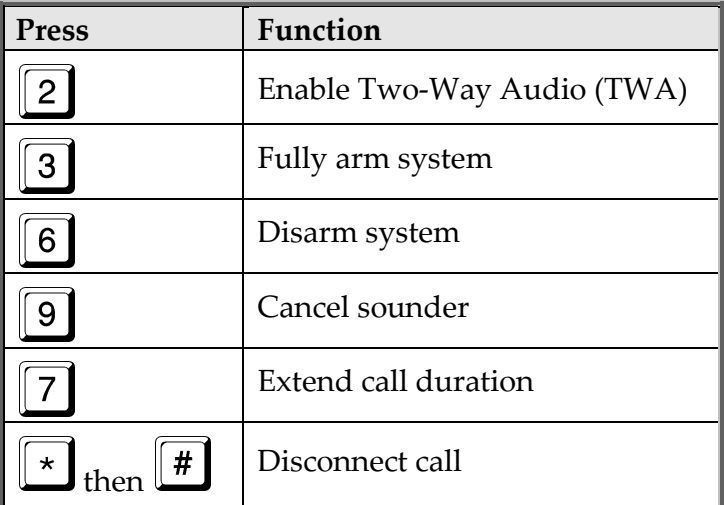

#### Component Battery Replacement

Be sure to replace batteries with the correct type and polarity. See the EL website for battery updates.

**WARNING:** To prevent explosion, fire, damage, injury, or death, do not recharge batteries or expose to high heat. Dispose of used batteries according to applicable law and regulations.

#### Replacing Keyfob Batteries

#### > To replace keyfob batteries:

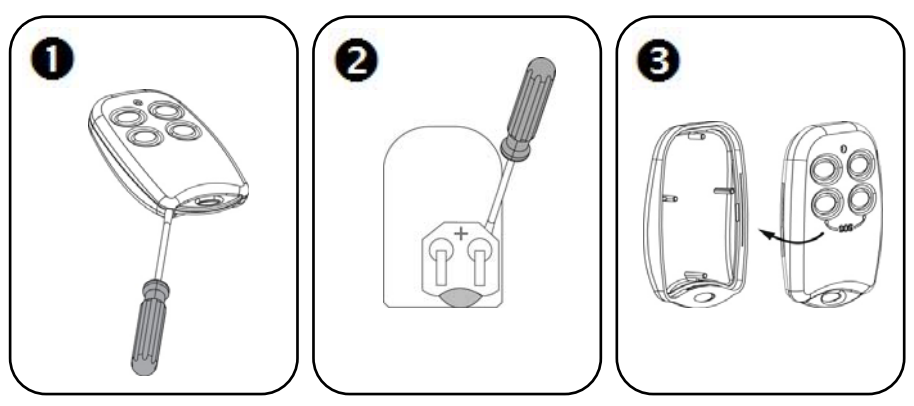

Replacing Detector and Accessory Batteries

Do the following to silence the sounder when replacing batteries:

- > To replace detector and accessory batteries:
	- 1. From the control panel, press for about 3 seconds until REPLACE BATTERY displays.
	- 2. Remove the old battery, and then insert the new one; the tamper alarm is activated as usual, but the sounder does not sound.

3. Press  $\triangleright$  to exit the battery replacement mode.

#### Contacting your Engineer

When in need of service, for ordering components, or for questions related to the system, please retain this information for future use.

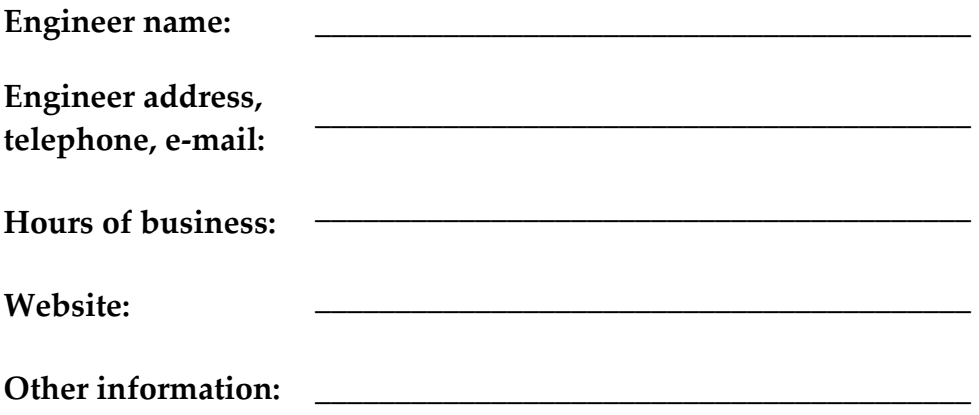

#### Contacting Electronics Line 3000 Ltd.

#### Electronics Line 3000 Ltd.

International Headquarters: 14 Hachoma St. Rishon Le Zion Israel, 75655 Tel: (+972-3) 963-7777 Fax: (+972-3) 961-6584 EL website: www.electronics-line.com or

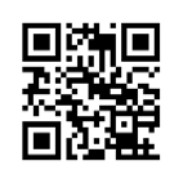

#### RTTE Compliance Statement

Hereby, Electronics Line 3000 Ltd. declares that this product is in compliance with the essential requirements and other relevant provisions of Directive 1999/5/EC. The declaration of conformity may be consulted at www.electronics-line.com

## CE

Copyright 2014, Electronics Line 3000 Ltd. All rights reserved.

 $11/2014$  5IN2356 B